## Multilingualization of iRIC

## 1. Overview

iRIC support multiple languages. Language setting can be changed with menu [Option]-[Preferences...]. When you change language setting, you have to restart iRIC to apply the setting.

This document describes the procedure to prepare translation dictionaries of iRIC.

Language dictionary files needed to prepare translation for iRIC software are follows. (Fig1.)

| Extension | Description                                                                        | Solver   | GUI      |
|-----------|------------------------------------------------------------------------------------|----------|----------|
| *.ts      | Xml text file                                                                      |          |          |
|           | This file contains the translated texts for English texts used in                  | $\times$ | $\times$ |
|           | iRIC.                                                                              |          |          |
| *.qm      | Binary file                                                                        |          |          |
|           | This file is created from "*.ts" file by "lrelease.exe".                           |          | $\sim$   |
|           | *"Irelease.exe" is a executable program which is included in Qt SDK. Detail can be |          | ×        |
|           | seen at Appendix.                                                                  |          |          |

Fig1. Dictionary file

You can find out the translation file(\*.ts and \*.qm) for GUI system at the following folder.

## ¥¥Your Computer ¥installed folder ¥iRIC2.0¥languages

The languages currently supported in iRIC, and the file names of translation files for each language are shown in Fig2 (July 2012). If you want to add translation for additional languages, please contact us.

| language   | File name     |
|------------|---------------|
| Japanese   | iRIC_ja_JP.ts |
| Korean     | iRIC_ko_KR.ts |
| Thai       | iRIC_th_TH.ts |
| Indonesian | iRIC_id_ID.ts |
| Chinese    | iRIC_zh_CN.ts |

| Fig2. | Translation  | languages file |
|-------|--------------|----------------|
| 1154. | 11 anonation | languages me   |

## 2. GUI translation

# Step1: Find the translation file (\*.ts) you want to edit, which is located in " <installed folder >¥iRIC 2.0¥languages".

Step2: Open the translation file with text editor and add translations for each English word.

#### Fig3. Before edit \*.ts file

| <message></message>                                                      |
|--------------------------------------------------------------------------|
| <location filename="/main/animationcontroller.cpp" line="48"></location> |
| <source/> Animation ToolBar                                              |
| <translation type="unfinished"></translation>                            |
|                                                                          |

#### Fig4. After edit \*.ts file

<message>
<location filename="../main/animationcontroller.cpp" line="48"/>
<source>Animation ToolBar</source>
<translation>アニメーションツールパー</translation>
</message>

- i. Delete "type=unfinished"
- ii. Add translated text between <translation> and </translation>
- iii. Save

#### Step3: Compile "\*.ts" file using "Irelease.exe"

You should install Qt SDK before following this step. See Appendix for detail.

- Start up the "Qt 4.6.3 Command Prompt" from [Windows Start Menu] -> [Qt by Nokia v4.6.3 (VS2008 OpenSource)]->[Qt 4.6.3 Command Prompt]
- ii. Move to the folder which contains "\*.ts" file.
- iii. Execute the following command.

lrelease.exe (dictionary file name)

Ex. "lrelease.exe iRIC\_ja\_JP.ts" (for Japanese)

When you execute the command, you'll see that iRIC\_ja\_JP.qm is created in the same folder.

#### Step4: Finish

You can see the translated text in the iRIC software when you restart the iRIC software.

### 3. Solver translation

Step1: Create or update the translation file (\*.ts) for the solver you want to prepare translation.

i. Select [Option]>[Create/Update Translation Files]

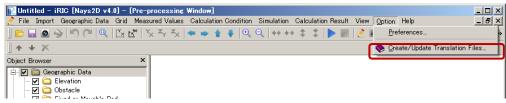

ii. Click the next button.

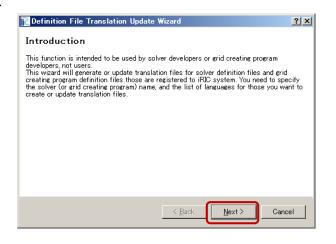

iii. Select Solver and Languages. And Click the Next button.

| Pefinition File Translation                                                     | Update Wizard                                            | <u>? ×</u> |
|---------------------------------------------------------------------------------|----------------------------------------------------------|------------|
| Select Program and Langua<br>Specify for which solver (or<br>translation files. | ages<br>r grid creating program) you want to create or u | ıpdate     |
| Target Program<br>© Solver<br>© Grid Creating Program                           | Nays2D v4.0<br>Intutrumetion Grid Generator              |            |
| - Languages<br>Japanese<br>Korean<br>Thai<br>Indonesian<br>Chinese              |                                                          |            |
|                                                                                 | < Back Next >                                            | Cancel     |

iv. Click the Finish button. You can get the translation file (\*.ts) at the indicated folder.

| Definition File Translation Update Wizard                                                                                      | ?                                          | 2 × 1           |               |
|----------------------------------------------------------------------------------------------------|--------------------------------------------|-----------------|---------------|
| Confirm the result<br>The files in the list below will be created or upda<br>Qt Linguist, and complete the translation diction | ated. Please open these files with<br>ary. | _               |               |
| C:/Program Files/iRIC 2.0/solvers/nays2d_v4/trans                                                                              | lation_ko_KR.ts                            |                 |               |
| Ň                                                                                                    |                                            |                 | $\overline{}$ |
|                                                                                                    |                                            | the translation |               |
|                                                                                                    | file here.                                 |                 | J             |
|                                                                                                    |                                            |                 |               |
| < <u>B</u> ack                                                                                                    | <u>Einish</u> Cancel                       |                 |               |

#### Step2: Open the translation file with text editor and add translations for each English word.

```
Fig5. Before edit *.ts file

:
<message>
<message>
<message>
<message>
<message>
<message>
<message>
<message>
<message>
<message>
<message>
<message>
<message>
<message>
<message>
<message>
<message>
<message>
<message>
<message>
<message>
<message>
<message>
<message>
<message>
<message>
<message>
<message>
<message>
<message>
<message>
<message>
<message>
<message>
<message>
<message>
<message>
<message>
<message>
<message>
<message>
<message>
<message>
<message>
<message>
<message>
<message>
<message>
<message>
<message>
<message>
<message>
<message>
<message>
<message>
<message>
<message>
<message>
<message>
<message>
<message>
<message>
<message>
<message>
<message>
<message>
<message>
<message>
<message>
<message>
<message>
<message>
<message>
<message>
<message>
<message>
<message>
<message>
<message>
<message>
<message>
<message>
<message>
<message>
<message>
<message>
<message>
<message>
<message>
<message>
<message>
<message>
<message>
<message>
<message>
<message>
<message>
<message>
<message>
<message>
<message>
<message>
<message>
<message>
<message>
<message>
<message>
<message>
<message>
<message>
<message>
<message>
<message>
<message>
<message>
<message>
<message>
<message>
<message>
<message>
<message>
<message>
<message>
<message>
<message>
<message>
<message>
<message>
<message>
<message>
<message>
<message>
<message>
<message>
<message>
<message>
<message>
<message>
<message>
<message>
<message>
<message>
<message>
<message>
<message>
<message>
<message>
<message>
<message>
<message>
<message>
<message>
<message>
<message>
<message>
<message>
<message>
<message>
<message>
<message>
<message>
<message>
<message>
<message>
<message>
<message>
<message>
<message>
<message>
<message>
<message>
<message>
<message>
<message>
<message>
<message>
<message>
<message>
<message>
<message>
<message>
<message>
<message>
<message>
<message>
<message>
<message>
<message>
<message>
<message>
<message>
<message>
<message>
<message>
<message>
<message>
<message>
<message>
<message>
<message>
<message>
<mess
```

#### Fig6. After edit \*.ts file

```
:
<message>
<source>Boundary Condition</source>
<translation>境界条件</translation>
</message>
<source>Periodic boundary condition</source>
<translation>周期境界条件</translation>
</message>
:
```

- i. Add translated text between <translation> and </translation>
- ii. Save

:

#### Step3: Finish

You can see the translated text in the iRIC software when you restart the iRIC and starts a project for the solver you prepared translation file.

## <Appendix>

## \*Install Qt SDK

- i. You can download the Qt SDK installer from following url. http://qt.nokia.com/downloads/windows-cpp-vs2008
- ii. Double click the downloaded installer to install the Qt SDK.
- iii. Finish.

You can use "Irelease.exe" on the "Qt 4.6.3 Command Prompt".

"Qt 4.6.3 Command Prompt" can be started from the following:

[Windows Start Menu] -> [Qt by Nokia v4.6.3 (VS2008 Open Source)]->[ Qt 4.6.3 Command Prompt]